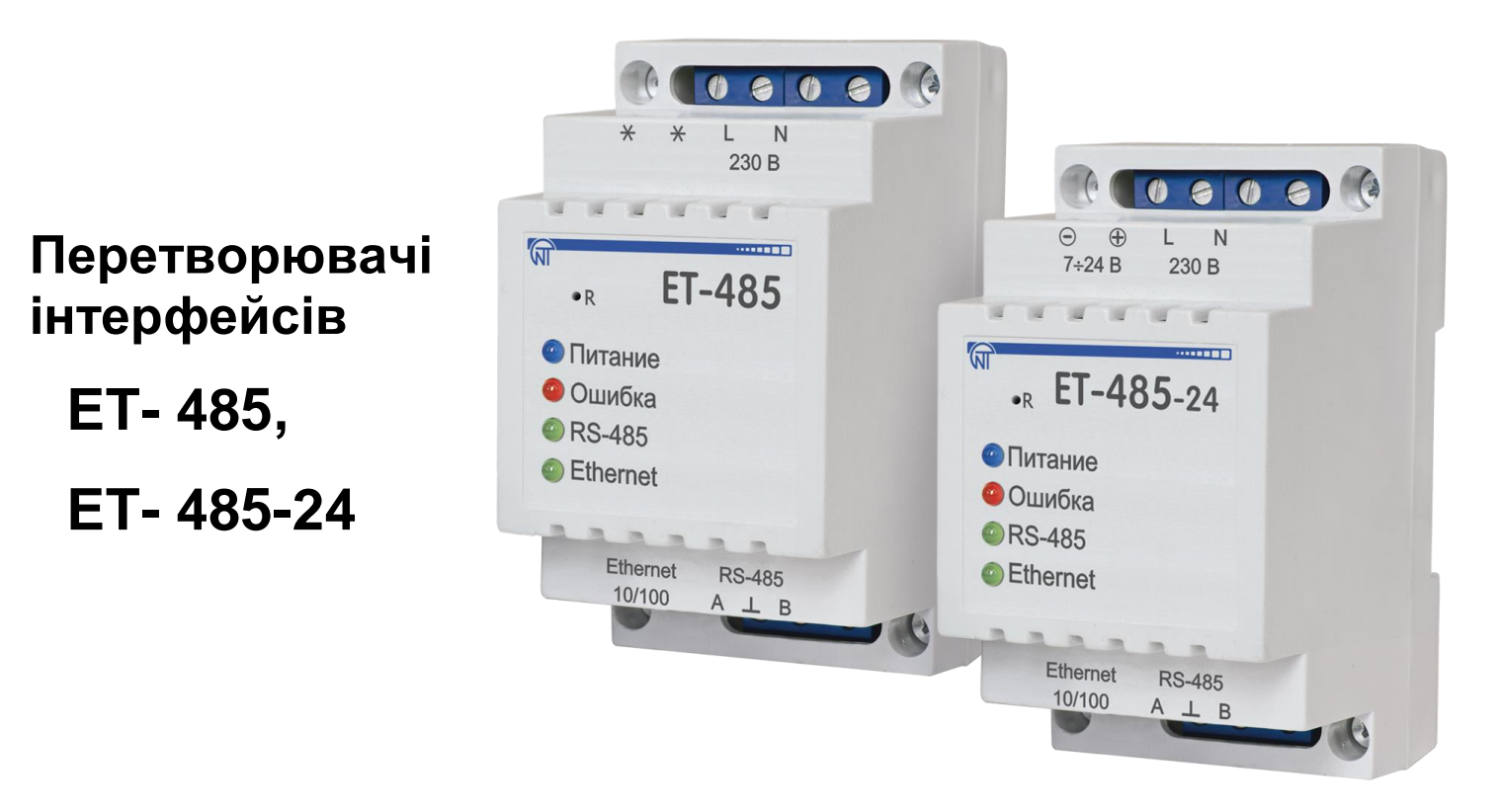

# **КЕРІВНИЦТВО З ЕКСПЛУАТАЦІЇ ПАСПОРТ**

*Система управління якістю розробки та виробництва відповідає вимогам ISO 9001:2015, IDT*

Перед використанням виробу уважно ознайомтеся із Керівництвом з експлуатації.

Перед підключенням виробу до електричної мережі витримайте його протягом двох годин в умовах експлуатації.

Для чищення виробу не використовуйте абразивні матеріали або органічні з'єднання (спирт, бензин, розчинники, тощо).

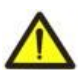

**ЗАБОРОНЯЄТЬСЯ** САМОСТІЙНО ВІДКРИВАТИ ТА РЕМОНТУВАТИ ВИРІБ. Компоненти виробу можуть знаходитися під напругою мережі.

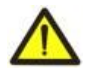

**ЗАБОРОНЯЄТЬСЯ** ЕКСПЛУАТАЦІЯ ВИРОБУ З МЕХАНІЧНИМИ ПОШКОДЖЕННЯМИ КОРПУСУ.

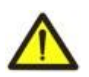

**НЕ ДОПУСКАЄТЬСЯ** ПОТРАПЛЯННЯ ВОДИ ДО ВИРОБУ ТА ЕКСПЛУАТАЦІЯ ВИРОБУ В УМОВАХ ВИСОКОЇ ВОЛОГОСТІ.

У разі дотримання правил експлуатації виріб безпечний для використання.

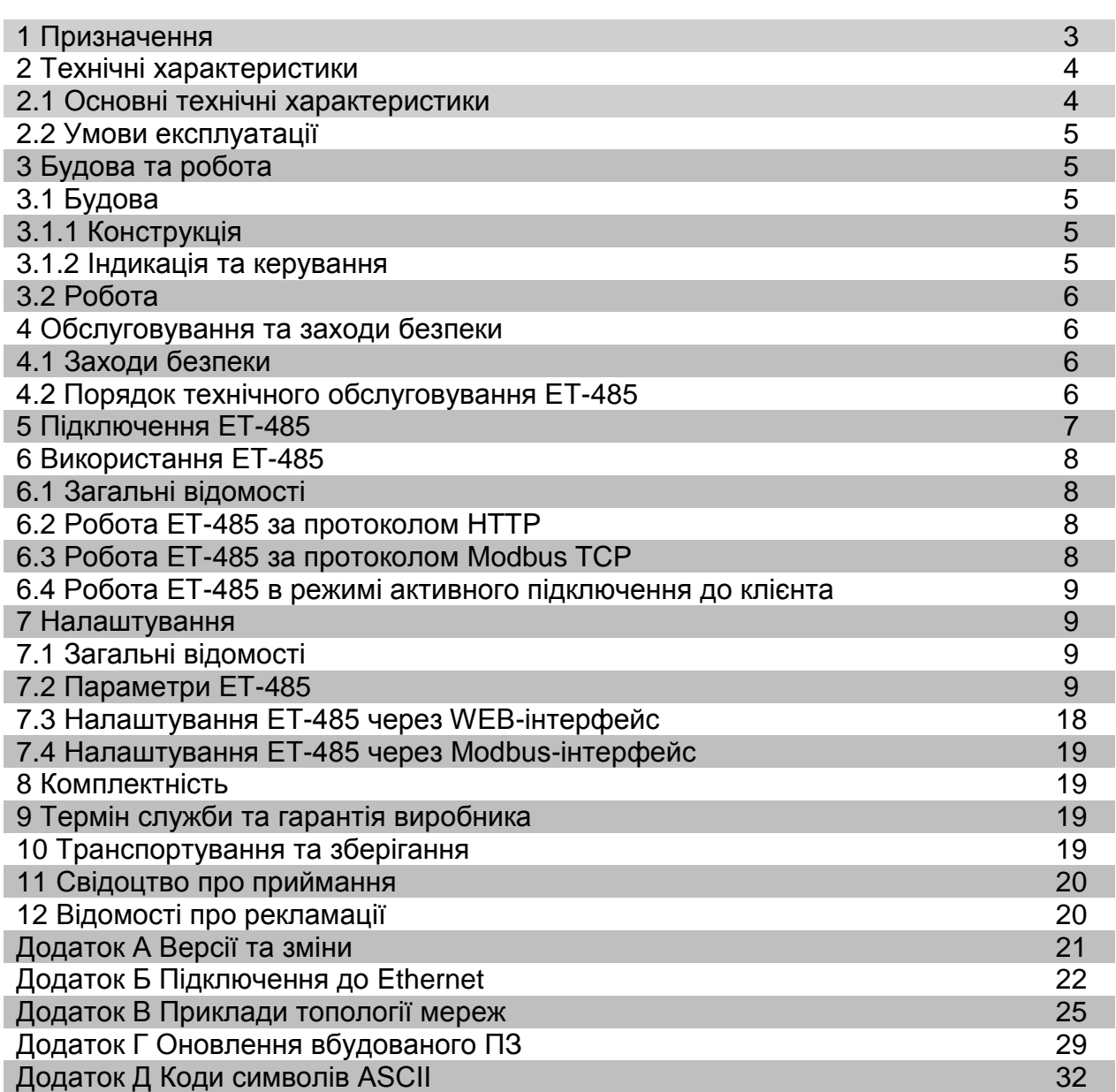

Це Керівництво з експлуатації призначено для ознайомлення із будовою, вимогами з безпеки, порядком експлуатації та обслуговування Перетворювачів інтерфейсів ЕТ-485 та ЕТ-485-24 (надалі за текстом: виріб, ЕТ-485; позначення ЕТ-485-24 використовується, коли характеристики живлення відрізняються).

# **ET-485 відповідає вимогам**:

- ДСТУ IEC 60947-6-2:2004 Перемикач і контролер низьковольтні. Частина 6-2. Устаткування багатофункційне. Пристрої (або устаткування) перемикання керувальні та захисні (КЗП);
- ДСТУ IEC 60947-1:2008 Пристрої комплектні розподільчі низьковольтні. Частина 1. Загальні правила;
- ДСТУ CISPR 11:2007 Електромагнітна сумісність. Обладнання промислове, наукове та медичне радіочастотне. Характеристики електромагнітних завад. Норми і методи вимірювання;
- ДСТУ IEC 61000-4-2:2008 Електромагнітна сумісність. Частина 4-2 Методики випробування та вимірювання. Випробування на несприйнятливість до електростатичних розрядів.

# **1 ПРИЗНАЧЕННЯ**

# ЕТ-485 є мікропроцесорним пристроєм.

Виріб призначено для обміну даними між обладнанням, підключеним до мережі Ethernet 10BASE-T і 100BASE-T, та обладнанням, оснащеним інтерфейсом RS-485 і утворюючим мережу Modbus. Приклади топології мереж з використанням ЕТ-485 наведені у додатку В.

В режимі ведучого через RS-485, виріб перенаправляє Modbus-запити від клієнтів у мережі Ethernet на пристрої в мережі Modbus і повертає клієнтам відповіді від пристроїв. У режимі перенаправлення запитів на віддалений сервер виріб підтримує підключення до Modbus TCP серверу в мережі Ethernet і додатково направляє запити клієнтів на цей сервер. У режимі веденого через RS-485, виріб додатково приймає запити від Modbus-клієнта через RS-485 у мережі Modbus.

В ЕТ-485 передбачені:

 гнучка адресація в мережі Ethernet (перевизначення MAC-адреси, статична або динамічна IP-адреса);

 різні режими обміну по мережі Modbus (RTU або ASCII, з перевіркою парності на пару, непару та без перевірки, широкий діапазон швидкостей передачі, налаштовувана затримка);

налаштовуване перенаправлення запитів;

 захист доступу (фільтрація IP-адреси та/або пароль доступу для читання стану, для налаштування виробу, для підключення до мережі Modbus, для запису/читання по мережі Modbus);

можливість оновлення вбудованого ПЗ.

Зміни в характеристиках та роботі ET-485 в залежності від версії наведені в додатку А.

# **Терміни та скорочення**:

- **10Base-T**  стандарт Ethernet для зв'язку по витих парах зі швидкістю 10 Мбіт/с;
- **100Base-T**  стандарт Ethernet для зв'язку по витих парах зі швидкістю 100 Мбіт/с;
- **8P8C/RJ45**  уніфікований роз'єм, що використовується для підключення в мережах за стандартом 10 Base-T/100Base-T;
- **АПК**  активне підключення до клієнту, при якому сторона, що підключається виступає сервером;
- **Виріб** перетворювач інтерфейсів ЕТ-485;
- **Індикатор**  одиничний світлодіодний індикатор;
- **Клієнт**  пристрій, що звертається до іншого пристрою (серверу) із запитом на виконання деяких функцій;
- **Пакет**  блок даних для передачі між пристроями;
- **Сервер –** пристрій, що виконує певні функції за запитами інших пристроїв;
- **ВСЗД** віддалений сервер збору даних, до якого підключається ET-485 в режимі АПК;
- **ASCII**  стандартна кодувальна таблиця символів;
- **Ethernet**  стандарт пакетного мережевого зв'язку та передачі даних між пристроями (наприклад, персональними комп'ютерами)
- **HTTP**  протокол передачі Web-сторінок та інших даних за технологією «клієнт-сервер»;
- **Internet** всесвітня система мереж пристроїв для зберігання та передачі інформації;
- **IP (протокол)**  маршрутизований протокол для передачі через Ethernet, що входить в TCP/IP та Internet, що використовується;
- **IP (адреса)** адреса вузла, унікальна в межах однієї мережі, що діє по протоколу IP;
- **IPv4**  чотирьохбайтна IP-адреса;
- **MAC (адреса)**  адреса, що використовується в передачах через Ethernet для ідентифікації пристроїв. Як правило, має глобальне унікальне значення, проте в деяких випадках може бути змінена кваліфікованим персоналом;
- **MAC-48**  шестибайтна MAC-адреса;
- **Modbus** стандарт, протокол пакетного зв'язку за технологією "клієнт-сервер" для промислових

електронних пристроїв;

- **Modbus RTU**  протокол зв'язку пристроїв, через який пакет передається побайтно;
- **Modbus ASCII**  протокол зв'язку пристроїв, через який пакет передається у вигляді ASCII-символів;
- **Modbus TCP** протокол для передачі пакетів MODBUS за стандартом TCP/IP;
- **RS-485/EIA-485**  стандарт мережі для зв'язку пристроїв через виту пару;
- **TCP/IP**  стандарт, набір протоколів для пакетної передачі даних у мережах з контролем доставки;
- **WEB**  система доступу до документів на серверах, що використовується в Internet;
- **WEB-сторінка** документ, файл або ресурс, доступний на WEB-сервері;
- **WEB-браузер**  клієнт для доступу до WEB-сторінок, що, як правило використовує протокол HTTP.

## **2 ТЕХНІЧНІ ХАРАКТЕРИСТИКИ**

# **2.1 Основні технічні характеристики**

Основні технічні характеристики наведені в таблиці 1.

**Таблиця 1** – Основні технічні характеристики виробу

![](_page_3_Picture_452.jpeg)

# **2.2 Умови експлуатації**

**Таблиця 2** – Умови експлуатації виробу

![](_page_4_Picture_236.jpeg)

 $~\sim 5~\sim$ 

# **3 БУДОВА ТА РОБОТА**

#### **3.1 Будова**

# **3.1.1 Конструкція**

Виріб конструктивно виконаний в стандартному пластиковому корпусі, що призначений для кріплення на DIN-рейку завширшки 35 мм. Креслення виробу з габаритними і настановними розмірами наведено на рисунку 1.

![](_page_4_Figure_8.jpeg)

![](_page_4_Figure_9.jpeg)

**Рисунок 1** – Габаритні розміри виробу

# **3.1.2 Індикація та керування**

На рисунку 2 наведений зовнішній вигляд лицьової панелі ЕТ-485.

- 1 Кнопка скидання **«R»** (знаходиться під корпусом і є доступною для натискання через отвір у корпусі) служить для перезапуску виробу або для скидання параметрів до заводських значень.
- 2 Індикатор **«Питание»** (**Живлення**) горить за наявності напруги живлення.
- 3 Індикатор **«Ошибка»** (**Помилка**) попереджає про помилки (у тому числі про помилки у форматі прийнятих пакетів даних).
- 4 Індикатор **«RS-485»** горить при очікуванні відповіді від пристрою в мережі Modbus; блимає при обміні по мережі Modbus.
- 5 Індикатор **«Ethernet»** горить при з'єднанні з мережею Ethernet; блимає при обміні по мережі Ethernet.

![](_page_4_Picture_19.jpeg)

# **3.2 Робота**

Спрощену структурну схему виробу наведено на рисунку 3.

32-х розрядний RISC-процесор з архітектурою ARM здійснює маршрутизацію даних між мережею Modbus RTU/ASCII (RS-485) і мережею Ethernet (10base-t/100base-t). Швидкодія та наявність каналів прямого доступу до пам'яті дозволяють оперувати з високошвидкісними потоками даних. Індикатори сигналізують про стан підключень і проходження даних мережами Modbus і Ethernet.

Кнопка «**R**» дозволяє перезапускати виріб, не відключаючи його від мережі, або скинути налаштування до заводських значень:

- для скидання налаштувань виробу до заводських значень натиснути та утримувати кнопку скидання **«R»** не менш ніж 8 секунд; за 2 секунди втримання кнопки загориться індикатор **«Ошибка»** (**Помилка**); через 8 секунд утримання кнопки виріб перезапуститься, спалахне й згасне індикатор **«RS-485»**; відпустити кнопку **«R»**;
- для перезапуску виробу зі збереженням налаштувань користувача натиснути й утримувати кнопку скидання **«R»**; після того, як загориться індикатор **«Ошибка»** (**Помилка**), відпустити кнопку **«R»**.

#### **Примітка – при перезапуску виробу клієнтам може знадобитися поновлення підключень.**

Виріб оснащений пам'яттю для зберігання налаштувань. Кожен виріб при виготовленні отримує глобально унікальну MAC-адресу та може підключатися до локальних мереж, які мають захищений вихід в Internet.

![](_page_5_Figure_9.jpeg)

**Рисунок 3** – Структурна схема виробу

# **4 ОБСЛУГОВУВАННЯ ТА ЗАХОДИ БЕЗПЕКИ**

# **4.1 Заходи безпеки**

![](_page_5_Picture_13.jpeg)

# **В ЕТ-485 ПРИСУТНЯ НЕБЕЗПЕЧНА ДЛЯ ЖИТТЯ НАПРУГА.**

# **ПІД ЧАС ТЕХНІЧНОГО ОБСЛУГОВУВАННЯ, УСУНЕННІЯ НЕСПРАВНОСТЕЙ, МОНТАЖНИХ РОБІТ СЛІД ВІДКЛЮЧИТИ ВИРІБ І ПІДКЛЮЧЕНІ ДО НЬОГО ПРИСТРОЇ ВІД МЕРЕЖІ ЖИВЛЕННЯ.**

- **4.1.1** Виріб не призначений для експлуатації в умовах вібрації та ударів.
- **4.1.2** Не допускається потрапляння вологи на внутрішні електроелементи виробу, на вхідні контакти клемних блоків і роз'ємів.
- **4.1.3** Забороняється використовувати виріб в агресивних середовищах зі вмістом у повітрі кислот, лугів, масел, тощо.
- **4.1.4** Підключення, регулювання та технічне обслуговування виробу повинні проводитися тільки кваліфікованими спеціалістами, що вивчили це Керівництво з експлуатації.
- **4.1.5** При експлуатації та технічному обслуговуванні слід дотримуватися вимог нормативних документів: "Правил технічної експлуатації електроустановок споживачів", "Правил техніки безпеки під час експлуатації електроустановок споживачів", "Охорони праці під час експлуатації електроустановок".

# **4.2 Порядок технічного обслуговування ЕТ-485**

Рекомендована періодичність технічного обслуговування – кожні шість місяців.

Технічне обслуговування виробу полягає у візуальному огляді, у ході якого перевіряється надійність приєднання проводів до клем ЕТ-485, відсутність відколів і тріщин на його корпусі.

При виконанні технічного обслуговування виробу слід дотримуватися всіх заходів безпеки, викладених у пункті 4.1.

# **5 ПІДКЛЮЧЕННЯ ЕТ-485**

Підключення виробу проводиться за схемою, наведеною на рисунку 4. Приклади топології мереж для вирішення різних завдань наведено в додатку В.

**Примітка – для підвищення експлуатаційних властивостей виробу рекомендовано у ланцюгу живлення ET-485 встановити запобіжники F1 та F2 (вставки плавкі) або їх аналоги на струм не більше 1 А.**

- 1) Підключити кабель з'єднання з мережею Modbus (кабель витих пар категорії Cat.1 або вище) до роз'єму «RS-485» і до мережі Modbus (або безпосередньо до пристрою з інтерфейсом RS-485). **Примітка – контакт «A» для передачі неінвертованого сигналу, контакт «B» – для інвертованого сигналу**
- 2) Підключити кабель з'єднання з мережею Ethernet (входить до комплекту) до роз'єму «Ethernet» і до мережі Ethernet. Особливості підключення у залежності від типу мережі описано в додатку Б.
- 3) У випадку використання живлення мережі підключити кабель з'єднання із електричною мережею (кабель із мідними багатодротяними жилами перерізом не менше 0,75 мм<sup>2</sup> та максимальною робочою напругою не менше 400 В) до роз'єму «230 В» та до електричної мережі.
- 4) Для ЕТ-485-24, при використанні резервного живлення або основного живлення напругою до 24 В постійного струму – підключити кабель з'єднання із резервним джерелом живлення (кабель із мідними багатодротяними жилами перерізом не менше 0,75 мм<sup>2</sup> та максимальною робочою напругою не менше 50 В) до роз'єму «7÷24 В» та до джерела резервного живлення.

![](_page_6_Figure_9.jpeg)

**GB1** – джерело резервного живлення постійного струму 7÷24 В, 1,2 Вт. **F1**, **F2** – запобіжники (вставки плавкі) або аналоги на струм до 1 А.

![](_page_6_Figure_11.jpeg)

# **6 ВИКОРИСТАННЯ ЕТ-485**

# **6.1 Загальні відомості**

Після подання живлення загораються індикатори **«Ошибка»** (**Помилка**) та **«RS-485»**, та виріб проводить ініціалізацію приймально-передавачів. Після цього протягом 1 секунди обидва індикатори гаснуть, та виріб переходить до роботи (підключення до мережі Ethernet може зайняти більше часу в залежності від налаштувань виробу та інших підключених до мережі пристроїв).

![](_page_7_Picture_3.jpeg)

**УВАГА! ЯКЩО ІНДИКАТОР «Ошибка»** (**Помилка**) **ПОСТІЙНО СВІТИТЬСЯ АБО ПЕРІОДИЧНО БЛИМАЄ ЗА ВІДСУТНОСТІ ПІДКЛЮЧЕНЬ ДО ВИРОБУ, ЦЕ ОЗНАЧАЄ НЕСПРАВНІСТЬ ВИРОБУ.**

Виріб очікує підключення до мережі Ethernet. Якщо загоряється індикатор **«Ethernet»**, тоді підключення до мережі пройшло успішно. Блимання індикатора **«Ethernet»** означає проходження даних по мережі.

#### **6.2 Робота ЕТ-485 за протоколом HTTP**

ЕТ-485 очікує підключення по мережі Ethernet за протоколом HTTP до порту 80. Підключення з ПК може здійснюватися за допомогою WEB-браузера.

При підключенні клієнта до порту 80 виріб очікує від клієнта запиту на отримання HTML-сторінок. У запиті може бути зазначено параметри. У відповідь на правильний запит параметри обробляються, і клієнтові передається текст обраної HTML-сторінки. У разі запиту без наведення існуючої сторінки повертається заголовна сторінка. Після передачі сторінки виріб відключає клієнта і знову чекає підключення.

# **6.3 Робота ЕТ-485 за протоколом Modbus TCP**

У процесі роботи ЕТ-485 очікує підключення по мережі Ethernet за протоколом Modbus TCP до порту 502. Порт підключення за Modbus TCP може бути змінено користувачем. Підключення із ПК може здійснюватися за допомогою будь-яких програм – Modbus TCP клієнтів. Версія клієнта для ОС Windows є доступною для скачування на сайті виробника [\(http://novatek-electro.com/ua/programne](http://novatek-electro.com/ua/programne-zabezpechennya.html)[zabezpechennya.html\)](http://novatek-electro.com/ua/programne-zabezpechennya.html).

При запиті підключення клієнта до порту Modbus TCP, якщо включено фільтр підключень по IP, ЕТ-485 перевіряє адресу IP клієнта. Якщо адреса не збігається із зазначеною при налаштуванні, підключення відхиляється. Інакше виріб перевіряє перелік доступних підключень. Якщо всі підключення зайняті, тоді, в залежності від налаштувань, ЕТ-485 може підключити нового клієнта замість раніше підключеного (якщо підключений клієнт не проявляв активності довше заданого часу або якщо його підключення підтримувалося довше заданого часу). При підключенні клієнта до порту Modbus TCP виріб додає його у внутрішній список обслуговуваних клієнтів (але не більше, ніж зазначено у технічних характеристиках числа клієнтів).

При встановленому підключенні клієнта виріб очікує від клієнта Modbus-запит. У режимі веденого через RS-485 виріб також приймає запити через RS-485 від ведучого пристрою мережі Modbus.

При отриманні запиту від клієнта виріб аналізує запит і, в залежності від коду запитуваної функції та поточних прав клієнта, обробляє або блокує його. При блокуванні запиту ET-485 може генерувати і передавати клієнтові зазначений користувачем код виключення Modbus (за замовчуванням – код 1). Права клієнта, в залежності від налаштувань, визначаються за його IP-адресою (IP-адреса ведучого в мережі Modbus умовно вважається рівним 127.0.0.1) і за введеними паролями.

Якщо запит адресовано ЕТ-485, виріб не перенаправляє запит, обробляє його і передає відповідь клієнтові.

У режимі ведучого через RS-485 запити іншим пристроям перенаправляються в мережу Modbus, і очікується відповідь від пристрою в мережі Modbus – при цьому загоряється індикатор **«RS-485»**. Якщо дані отримано або час очікування минув, індикатор **«RS-485»** гасне.

У режимі перенаправлення на віддалений сервер, якщо встановлено підключення до зазначеного користувачем серверу Modbus TCP у мережі Ethernet, то запити іншим пристроям також відсилаються на цей сервер, і очікується відповідь від нього.

**Примітка – відповідь приймається від першого ухваленого адресата, який відповів, тому в мережі Modbus і серед адресатів, доступних через віддалений сервер, не має бути пристроїв з однаковими адресами (ідентифікаторами) Modbus.**

Якщо запит перенаправити не вдалося (наприклад, у режимі веденого через RS-485, якщо підключення до віддаленого сервера було розірвано), ET-485 може генерувати та передавати клієнтові зазначений користувачем код виключення Modbus (за замовчуванням – код 10).

За відсутності відповіді ET-485 може генерувати та передавати клієнтові зазначений користувачем код виключення Modbus (за замовчуванням – код 11).

Якщо отримано відповідь на запит, ЕТ-485 передає його клієнтові, який надіслав запит. При помилках у форматі відповіді індикатор **«Ошибка»** (**Помилка**) спалахує на 0,5 секунди, відповідь клієнтові при

цьому не вертається.

#### **6.4 Робота ЕТ-485 в режимі активного підключення до клієнту**

У даному режимі, окрім забезпечення інших підключень, ET-485 самостійно встановлює та в подальшому підтримує активне підключення до клієнту (віддаленого серверу збору даних) із заданим ім'ям хосту або IP-адресою. ET-485 приймає від даного клієнта запити Modbus TCP та повертає відповіді. Режим дозволяє одному клієнту працювати з одним або декількома ET-485 через Internet без присвоєння кожному виробу статичної IP-адреси (див. додаток В).

#### **7 НАЛАШТУВАННЯ**

#### **7.1. Загальні відомості**

Налаштовувані параметри описано в п. 7.2. Параметри зберігаються при відключенні живлення. Налаштування виробу може здійснюватися двома способами:

- через WEB-інтерфейс, як показано в п. 7.3;
- через Modbus-інтерфейс, як описано в п. 7.4.

![](_page_8_Picture_9.jpeg)

#### **УВАГА! ПРИ ЗМІНІ ПАРАМЕТРІВ ВИРОБУ МОЖУТЬ БУТИ ЗАДАНІ ЗНАЧЕННЯ, ЯКІ УСКЛАДНЮЮТЬ АБО БЛОКУЮТЬ ПІДКЛЮЧЕННЯ ДО ВИРОБУ ПО МЕРЕЖІ. У цьому випадку параметри слід скинути до заводських значень (див. п. 3.2).**

#### **7.2 Параметри ЕТ-485**

Набори параметрів, доступні за протоколом Modbus, показано в таблиці 3. Внутрішня структура всіх наборів параметрів є аналогічною структурі набору, описаного в таблиці 8, за винятком початкової адреси. Всі адреси параметрів – адреси регістрів зберігання Modbus.

Формат представлення параметрів у регістрах Modbus наведено в таблиці 4.

Параметри, що описують виріб, наведені в таблиці 5.

Параметри поточного режиму виробу доступні для читання та запису та наведені в таблиці 6.

Параметри, що описують стан виробу, доступні тільки для читання та наведені в таблиці 7.

Параметри налаштування є доступними тільки в режимі налаштування та перераховані в таблиці 8. Параметри стану ідентифікації АПК, таблиця 9, доступні для АПК та в режимі налаштування.

Параметри керування ідентифікацією АПК доступні тільки для АПК та наведені в таблиці 10.

Регістри користувача доступні для читання та запису та наведені в таблиці 11.

Віртуальні регістри доступні для читання та запису і наведені в таблиці 12.

![](_page_8_Picture_671.jpeg)

#### **Таблиця 3** – Набори параметрів, що доступні за протоколом Modbus

**Таблиця 4** – Формат представлення параметрів в регістрах Modbus

![](_page_8_Picture_672.jpeg)

# **Таблиця 5** – Параметри, які описують виріб

![](_page_9_Picture_466.jpeg)

# **Таблиця 6** – Параметри поточного режиму виробу

![](_page_9_Picture_467.jpeg)

# **Таблиця 7** – Параметри поточного стану виробу

![](_page_9_Picture_468.jpeg)

![](_page_10_Picture_278.jpeg)

![](_page_11_Picture_537.jpeg)

# **Таблиця 8** – Параметри налаштування виробу

![](_page_12_Picture_479.jpeg)

![](_page_13_Picture_488.jpeg)

![](_page_14_Picture_466.jpeg)

![](_page_15_Picture_543.jpeg)

![](_page_16_Picture_607.jpeg)

\* – формати байту 4 та 5 нестандартні для Modbus та можуть використовуватися тільки в режимі Modbus RTU

![](_page_16_Picture_608.jpeg)

![](_page_16_Picture_609.jpeg)

![](_page_17_Picture_725.jpeg)

![](_page_17_Picture_726.jpeg)

#### **Таблиця 11** – Регістри користувача

![](_page_17_Picture_727.jpeg)

#### **Таблиця 12** – Віртуальні регістри

![](_page_17_Picture_728.jpeg)

# **7.3 Налаштування ЕТ-485 через WEB-інтерфейс**

Налаштування через WEB-інтерфейс виконується за допомогою WEB-браузера.

Написати в адресному рядку браузера IP-адресу виробу (заводське значення – 192.168.0.111) та обрати перехід за вказаною адресою.

**Примітка – якщо браузер налаштований на використання проксі-сервера, тоді для доступу до виробу в локальній мережі необхідно додати його IP-адресу до виключень у відповідності із документацією до браузера.**

Відобразиться головна сторінка із заголовками вкладок для переходу у інші режими.

Для налаштування параметрів виробу необхідно обрати вкладку «Параметры настройки» (Параметри налаштування).

Відобразиться запит пароля для доступу до налаштувань виробу (заводське значення – 11111).

Після вводу пароля та натискання кнопки «Вход» (Вхід), якщо пароль вказаний правильно, дозволяється доступ до режиму налаштування. Відобразиться сторінка налаштувань із переліком параметрів, перерахованих в таблиці 8. Якщо пароль вказаний невірно, знову відобразиться запит пароля.

Після внесення змін в параметри необхідно натиснути кнопку «Сохранить» (Зберегти). При цьому введені параметри будуть перевірені. Якщо в значеннях параметрів немає помилок, параметри будуть збережені в пам'яті виробу (нові параметри набудуть чинності після наступного перезапуску/увімкнення виробу). Якщо при натисканні на кнопку «Сохранить» (Зберегти) в параметрах виявлені помилки, жоден з параметрів не зберігається, а назви помилкових параметрів будуть виділені червоним кольором.

При натисканні на кнопку «Вернуть заводские» (Повернути заводські) всі параметри приймають заводські значення.

При натисканні на кнопку «Перезапустить» (Перезапустити) всі з'єднання та виконувані операції приймання/передачі перериваються, та виріб перезапускається. Якщо до цього були зроблені та збережені в пам'яті виробу зміни в параметрах, тоді ці зміни набудуть чинності.

**Примітка – якщо параметри адресації в мережі Ethernet (MAC-адреси, IP-адреси, налаштувань DHCP) були змінені та збережені, тоді у відповідь на натискання кнопки «Перезапустить» (Перезапустити) браузер може не завантажити сторінку після перезапуску виробу. Це викликано зверненням браузера до виробу за колишньою адресою. В такому випадку підключення слід виконати знову.**

При натисканні на кнопку «Выход» (Вихід) режим налаштування закривається, знову відображається запит пароля.

# **7.4 Налаштування ЕТ-485 через Modbus-інтерфейс**

Налаштування через Modbus-інтерфейс виконується при підключенні до виробу за допомогою клієнта Modbus з підтримкою протоколу Modbus TCP, за його IP-адресою (заводське значення – 192.168.0.111), із вказівкою Modbus-ідентифікатора виробу (заводське значення – 111). У режимі веденого за RS-485, налаштування також може виконуватися ведучим пристроєм у мережі Modbus.

Для налаштування параметрів необхідно записати рядок пароля в параметр вводу пароля (таблиця 6). Заводське значення пароля – 11111, тобто для запису заводського пароля в регістри із 100 по 104 слід записати число 49 – ASCII-код одиниці. Якщо пароль вказано вірно, параметр режиму (таблиця 7) приймає значення 1 – режим налаштування.

У режимі налаштування для запису є доступним параметр керуючої команди (таблиця 6), а також параметри налаштування (наведені в таблиці 8). Після запису в регістри параметрів налаштування потрібних значень слід записати в параметр керуючої команди значення 2 – команду «Сохранить» (Зберегти). Правильність значень збережених параметрів можна перевірити порівнянням наборів налаштовуваних параметрів і збережених параметрів. Якщо набори збігаються, нові значення налаштувань прийнято і збережено.

Для скидання збережених параметрів до заводських значень у режимі налаштування слід записати в параметр керуючої команди значення 3 – команда «Вернуть заводские» (Повернути заводські).

Для того, щоб збережені значення параметрів набули чинності, виріб слід перезавантажити. Через Modbus-інтерфейс перезапуск проводиться записом у параметр керуючої команди значення 1 – команди «Перезапуск».

Для виходу з режиму налаштування слід записати 0 у перший регістр параметра введення пароля. При цьому всі регістри введення пароля та регістр параметра керуючої команди очищаються (приймають значення 0).

#### **8 КОМПЛЕКТНІСТЬ**

До комплекту поставки ET-485 входять:

![](_page_18_Picture_339.jpeg)

#### **9 ТЕРМІН СЛУЖБИ ТА ГАРАНТІЯ ВИРОБНИКА**

**9.1** Термін служби виробу 10 років. Після завершення терміну служби зверніться до виробника.

**9.2** Термін зберігання – 3 роки.

**9.3** Гарантійний термін експлуатації виробу складає 5 років з дня продажу.

Протягом гарантійного терміну експлуатації (у випадку виходу з ладу виробу) виробник здійснює безкоштовно ремонт виробу.

#### **УВАГА! ЯКЩО ВИРІБ ЕКСПЛУАТУВАВСЯ З ПОРУШЕННЯМ ВИМОГ ЦЬОГО КЕРІВНИЦТВА З ЕКСПЛУАТАЦІЇ, ПОКУПЕЦЬ ВТРАЧАЄ ПРАВО НА ГАРАНТІЙНЕ ОБСЛУГОВУВАННЯ.**

**9.4** Гарантійне обслуговування здійснюється за місцем придбання або виробником виробу.

**9.5** Післягарантійне обслуговування виробу виконується виробником за діючими тарифами.

**9.6** До відправлення на ремонт виріб повинен бути упакований у заводську або іншу упаковку, що виключає механічні пошкодження.

#### **Переконливе прохання: у разі повернення виробу або передачі його на гарантійне (післягарантійне) обслуговування***,* **у полі відомостей про рекламації необхідно зазначати причину повернення***.*

## **10 ТРАНСПОРТУВАННЯ ТА ЗБЕРІГАННЯ**

ЕТ-485 в упаковці виробника повинен зберігатися в закритому приміщенні із температурою від мінус 45 до +60 °С та відносній вологості не більш ніж 80% за відсутності в повітрі парів, що шкідливо діють на упаковку та матеріали виробу.

При транспортуванні ЕТ-485 користувач повинен забезпечити захист виробу від механічних пошкоджень.

# 11 СВІДОЦТВО ПРО ПРИЙМАННЯ

ЕТ-485 виготовлений і прийнятий відповідно до вимог чинної технічної документації та визнаний придатним до експлуатації.

МП

# 12 СВІДОЦТВО ПРО РЕКЛАМАЦІЇ

#### VN180404

# **Додаток А (обов'язкове)**

# **Версії та зміни**

Версії вбудованого програмного забезпечення наведені в таблиці А.1. Версії виробу наведені в таблиці А.2.

**Таблиця А.1** – Версії вбудованого програмного забезпечення

| Версія         | Дата випуску | Примітки                                                                                                    |  |  |  |
|----------------|--------------|----------------------------------------------------------------------------------------------------|--|--|--|
| $\overline{7}$ | 11.10.2013   | • Перша випущена версія                                                                                                    |  |  |  |
| 8              | 29.11.2013   | Деякі зміни для підвищення швидкості роботи та відмовостійкості<br>$\bullet$                                                                                                    |  |  |  |
| 9              | 24.12.2013   | Змінено роботу в деяких режимах в мережі Ethernet (додано можливість<br>$\bullet$<br>підключення виробу без підключеного кабелю Ethernet, відключення<br>кабелю під час роботи виробу)                                                                                                    |  |  |  |
| 10             | 24.03.2014   | Додані лічильники подій/збоїв;<br>$\bullet$<br>Додано опцію періодичного перезапуску виробу                                                                                                    |  |  |  |
| 11             | 22.04.2014   | Додатковий режим «Ведений RS-485 + Клієнт Modbus TCP»;<br>$\bullet$<br>Додано опцію захисту від функцій запису по Modbus                                                                                                    |  |  |  |
| 12             | 14.05.2014   | • Додатковий режим «Клієнт Modbus TCP (переадресація)» реалізований<br>окремою опцією;<br>Додані додаткові налаштування безпеки (паролі для запису/читання по<br>Modbus, фільтри портів TCP);<br>Автоматичний перезапуск може налаштовуватися на спрацьовування<br>тільки у разі простою                                                    |  |  |  |
| 13             | 21.05.2014   | Налаштування додаткових режимів виробу додані до НТТР-інтерфейсу<br>$\bullet$                                                                                                    |  |  |  |
| 15             | 6.06.2014    | Додано можливість увімкнення переадресації ТСР в режимі ведучого<br><b>RS-485</b><br>Версію вбудованого ПЗ додано на головну сторінку НТТР-інтерфейсу                                                                                                    |  |  |  |
| 16             | 07.08.2014   | Додано режим активного підключення до клієнта (АПК) для підключення<br>$\bullet$<br>виробу, що має динамічну IP адресу (наприклад, з системи Overvis);<br>Новий НТТР-інтерфейс для перегляду стану виробу та налаштування<br>через WEB-браузер;<br>Покращено відмовостійкість виробу при роботі протягом тривалого часу<br>без перезапусків |  |  |  |
| 17             | 02.09.2014   | Змінено перевірку паролів (додано можливість установки декількох<br>схожих паролів)                                                                                                    |  |  |  |
| 18             | 16.10.2014   | Змінено політику сесій клієнтів Modbus (права, що видані за паролем,<br>зберігаються протягом заданого часу, якщо клієнт звертається не до<br>ЕТ-485, а до інших пристроїв в мережі Modbus)                                                                                                    |  |  |  |
| 20             | 22.01.2015   | Додано можливість оновлення вбудованого ПЗ                                                                                                    |  |  |  |
| 23             | 20.02.2016   | Додані нестандартні формати байту у разі обміну по RS-485;<br>$\bullet$<br>Додано область регістрів користувача;<br>Додано область віртуальних регістрів;<br>Додано пасивний режим зв'язку із сервером переадресації Modbus                                                                                                    |  |  |  |
| 25             | 30.03.2018   | Поліпшено відмовостійкість в завантажених мережах Ethernet                                                                                                    |  |  |  |

# **Таблиця А.2** – Версії виробу

![](_page_20_Picture_588.jpeg)

#### **Додаток Б (рекомендований)**

#### **Підключення до Ethernet**

![](_page_21_Picture_3.jpeg)

**Підключення виробу до мережі Ethernet вимагає взаємного узгодження налаштувань підключених пристроїв. Підключення до мережі неправильно налаштованого пристрою може вплинути на зв'язок, у тому числі інших пристроїв у мережі. Як правило, усі підключення до мережі, яка об'єднує більше 2-х пристроїв, проводяться кваліфікованим персоналом (адміністратором мережі).**

#### **1 IP-адресація**

При зв'язку пристроїв по мережі Ethernet за протоколом TCP/IP для визначення відправника й одержувача даних кожен пристрій використовує набір налаштувань IP-адресації. Пристрій зберігає в пам'яті власну, унікальну в межах однієї підмережі IP-адресу (чотири байти, записується у вигляді чотирьох цілих чисел у діапазоні 0-255, розділених крапками), маску підмережі, однакову для всіх пристроїв у під мережі (записується аналогічно IPадресі) та IP-адресу шлюзу, яка використовується для зв'язку з іншими мережами. Для правильного зв'язку пристроїв у підмережі необхідним є виконання декількох умов:

- 1) Маска однакова для всіх пристроїв в одній підмережі. Як правило, у невеликих локальних мережах використовується маска 255.255.255.0.
- 2) Маска починається з групи біт, установлених в 1, за якою іде група біт, скинутих в 0.
- 3) У всіх IP-адресах пристроїв в одній підмережі біти, які в масці встановлено в 1, є однаковими і представляють адресу підмережі. Для маски 255.255.255.0 у локальних мережах найчастіше використовуються адреси, які починаються з 192.168. Третій байт може бути використано як номер підмережі в складній локальній мережі. У невеликих мережах третій байт, як правило, дорівнює 0.
- 4) Набір біт в IP-адресах пристроїв, які в масці скинуті в 0, є унікальним для кожного пристрою в межах однієї підмережі.
- 5) У більшості випадків у мережу вмикається пристрій (наприклад, роутер), який має зв'язок з іншими мережами. Часто для нього резервуються адреси 192.168.0.1, 192.168.0.100 або 192.168.0.101. У такому випадку іншим пристроям у мережі вказується IP-адреса цього пристрою як адреси шлюзу. Наведення цієї адреси не є обов'язковим для зв'язку пристроїв у підмережі між собою і використовується тільки для зв'язку пристрою в одній підмережі з пристроями в інших мережах.

Заводські налаштування адресації перетворювача інтерфейсів ET-485 зазначено в таблиці Б.1.

![](_page_21_Picture_282.jpeg)

**Таблиця Б.1** – Заводські налаштування адресації ET-485

При заводських налаштуваннях ET-485 для зв'язку з ним пристрій-клієнт (і будь-які інші пристрої в тій самій підмережі) має використовувати маску 255.255.255.0 і адресу, яка починається з 192.168.0. Четвертий байт адреси може бути будь-яким у діапазоні 1 – 255, крім 111. Якщо підключення проводиться не прямо між ET-485 і пристроєм-клієнтом, а в мережі з декількома пристроями, адреса також не може дорівнювати жодній з адрес інших пристроїв у підмережі. У випадку, якщо в мережі використовується кілька пристроїв, у яких маска та перші три байти IP-адреси відрізняються від зазначених у таблиці Б.1, або заводська IP-адреса ET-485 зайнята, то для уникнення конфліктів адресації рекомендується тимчасово відключити налаштовуваний пристрій від мережі, щоб встановити зв'язок цього пристрою з ET-485 напряму. Це дозволить налаштовувати пристрій та ET-485 для прямого зв'язку або для увімкнення ET-485 у мережу.

#### **2 Налаштування пристрою-клієнта**

Налаштування адресації пристрою проводиться відповідно до документації до цього пристрою і до програмного забезпечення, яке на ньому використовується.

Нижче наведено приклад налаштування персонального комп'ютера (ПК) під керуванням операційної системи (ОС) Windows XP або Windows 7/8/10 для зв'язку напряму з ET-485, який має заводські налаштування.

Для налаштування мережної адреси в операційній системі (ОС) Windows слід відкрити список мережних підключень ОС. Для цього, у залежності від версії ОС, виконати наступні дії:

- Для ОС Windows XP:
- 1) Зайти в ОС під обліковим записом адміністратора.
- 2) Вибрати «Пуск->Панель управления» (Пуск->Панель керування).
- 3) Якщо пункти панелі керування розділено на категорії, обрати категорію «Сеть и подключения к Интернету» (Мережа та підключення до Інтернету).
- 4) Відкрити пункт «Сетевые подключения» (Підключення мережі).
- Для ОС Windows 7/8/10:
- 1) Зайти в ОС під обліковим записом адміністратора.
- 2) Вибрати «Пуск->Панель управления» (Пуск->Панель керування).
- 3) Якщо пункти панелі керування розділено на категорії, обрати категорію «Сеть и Интернет» (Мережа і Інтернет).
- 4) Відкрити пункт «Центр управления сетями и общим доступом» (Центр керування мережами і загальним доступом).
- 5) У списку завдань (на панелі ліворуч) обрати «Изменение параметров адаптера» (Зміна параметрів адаптера).

Далі виконати наступні дії:

- 1) У вікні підключень, що відкрилося, обрати потрібне підключення через адаптер, адресацію якого слід змінити. Багато комп'ютерів мають тільки один адаптер і одне підключення, яке відображатиметься в цьому вікні. Якщо у вікні показано кілька підключень, обрати потрібне підключення, використовуючи назву адаптера в підписі підключення, або звернутися до системного адміністратора.
- 2) Клацнути на значку обраного підключення правою кнопкою, обрати в меню, що випадає, пункт «Свойства» (Властивості). Відкриється вікно властивостей, приклад вікна показано на рисунку Б.1.

![](_page_22_Picture_308.jpeg)

**Рисунок Б.1** – Приклад вікна властивостей підключення в ОС Windows

**Рисунок Б.2** – Приклад вікна властивостей протоколу TCP/IP в ОС Windows

- 3) У вікні, що відкрилося, у списку компонентів підключення обрати «Протокол Интернета (TCP/IP)» (Протокол Інтернету (TCP/IP)) (для ОС Windows 7/8/10 – «Протокол Интернета версия 4 (TCP/IPv4)») (Протокол Інтернету версія 4 (TCP/IPv4)). Переконатися, що компонент увімкнено (позначено прапорцем у списку). Натиснути кнопку «Свойства» (Властивості). Відкриється вікно властивостей TCP/IP, приклад вікна показано на рисунку Б.2.
- 4) Обрати опцію «Использовать следующий IP-адрес» (Використовувати наступну IP-адресу).
- 5) В полі «IP-адрес»( IP-адреса) навести адресу в діапазоні 192.168.0.1 192.168.0.255 (крім 192.168.0.111, який використовується ET-485).
- 6) У полі «Маска подсети» (Маска підмережі) навести «255.255.255.0».
- 7) Поля «Основной шлюз» (Основний шлюз), «Предпочитаемый DNS-сервер» (Бажаний DNS-сервер), «Альтернативный DNS-сервер» (Альтернативний DNS-сервер) залишити порожніми.
- 8) Натиснути «ОК» для закриття вікна налаштування протоколу.
- 9) Натиснути «ОК» для закриття вікна налаштування підключення.
- 10) Якщо при закритті вікон, при застосуванні параметрів ОС запропонує перезавантажити комп'ютер, відповісти ствердно.

#### **3 Підключення до Internet**

![](_page_22_Picture_19.jpeg)

#### **УВАГА! Настійливо рекомендується підключення виробу до мережі Internet проводити під наглядом системного адміністратора локальної мережі та/або представника провайдера інтернетпослуг.**

Для підключення виробу до Internet використовуйте наступні рекомендації:

- у провайдера послуг інтернету (далі провайдер) слід отримати виділену лінію зі статичною IP-адресою (для підключення із динамічною IP-адресою слід використовувати активне підключення до клієнта);
- підключення виробу прямо до кабелю провайдера не рекомендується. У разі підключення через роутер (маршрутизатор) кабель провайдера підключається до роз'єму роутера "Uplink" (зазвичай його виділено

кольором і він не має номера, залежно від виробника роутера позначення може відрізнятися, див. документацію до роутера). Для підключення ET-485 до роутера застосовується кабель Ethernet Straightthrough (входить до комплекту). Користуючись документацією до роутера, слід налаштувати його для підключення до Internet відповідно до рекомендацій провайдера. Також у налаштуваннях роутера слід увімкнути перенаправлення вхідних на надану провайдером статичну IP-адреса запитів на IP-адресу виробу (заводське налаштування – 192.168.0.111). Якщо для виділеної лінії закріплена статична IP-адреса в Internet, та потрібен прямий доступ з Internet до інтерфейсів WEB (HTTP) і MODBUS TCP, тоді в налаштуваннях роутера потрібно вказати порти перенаправлення (скидання) – для локальної IP-адреси виробу, на яку налаштовується перенаправлення, слід вказати порт 80 (для доступу по HTTP до WEB-інтерфейсу) і порт 502 (для доступу по MODBUS TCP);

- слід переконатися, що підключення ЕТ-485 до Internet буде захищено стандартними засобами (див. нижче);
- при звертанні до ET-485 в мережі Internet слід використовувати IP-адресу, надану провайдером.

#### **4 Захист підключення**

- ET-485 має базові засоби захисту від несанкціонованого доступу по мережі Ethernet.
- фільтр IP-адреси для налаштування може бути увімкнено для дозволу доступу до HTTP і Modbus інтерфейсам виробу єдиному основному клієнтові. Основним клієнтом може бути ведучий пристрій в мережі Modbus (RS-485) або клієнт у мережі Ethernet із заданим IP, або клієнт, підключений по АПК. Доступ до мережі Modbus при цьому може не обмежуватися;
- фільтри IP-адреси для Modbus TCP може бути увімкнено для дозволу доступу за протоколом Modbus до мережі Modbus (RS-485) та до ET-485 єдиному клієнтові;
- фільтри IP-адреси для запису і/або читання може бути увімкнено для дозволу запитів за протоколом Modbus єдиному клієнтові;
- налаштування виробу може бути змінено віддалено тільки після введення пароля (не менше 5 знаків). Повторення неправильних паролів з метою добору правильного значення блокується виробом;
- паролі доступу може бути встановлено для обмеження запису і/або читання по Modbus і для читання стану та налаштувань ET-485;
- при введенні пароля доступ відкривається тільки для даного клієнта за даним протоколом. За тривалої відсутності запитів від клієнта доступ закривається;

**Примітка – при правильно введеному паролі доступ відкривається в незахищеному з'єднанні. За необхідності зміни налаштувань у мережі (особливо в мережах, безпека яких не забезпечується іншими засобами) настійно рекомендується включити опцію ET-485 «фільтр по IP підключень для налаштування.**

- вбудовані в ЕТ-485 засоби захисту доступу не призначені проти злочинних мережних атак (особливо атак, мета яких – не доступ до виробу, а блокування доступу);
- у складних і розгалужених мережах (особливо при забезпеченні доступу до ET-485 по Internet) рекомендується відокремлювати виріб від небезпечних мереж стандартними засобами захисту (роутер, налаштований для фільтрації передач, Firewall тощо).

# $~25$  ~

#### **Додаток В (рекомендований)**

#### **Приклади топології мереж**

![](_page_24_Figure_3.jpeg)

**Рисунок В.1** – Доступ до мережі RS-485 (Modbus RTU/ASCII) по мережі Ethernet (Modbus TCP)

ET-485 використовується в режимі ведучого по RS-485, приймаючи запити від клієнтів у мережі Ethernet або Internet. Запити направляються в мережу Modbus. Перенаправлення на віддалений сервер не використовується.

#### **2 Подовження мережі Modbus**

Використовуються два ET-485, які підключено, як показано на рисунку В.2.

До мережі RS-485 Modbus «А» (із ведучим пристроєм) підключається ET-485 «а» в режимі веденого. До віддаленої мережі Modbus «Б» (із веденими пристроями) підключається ET-485 «б» в режимі ведучого, із статичною IP-адресою. Обидва вироби підключаються в одну мережу Ethernet, або зв'язуються за допомогою роутерів через Internet так, щоб виріб «а» міг підключатися до виробу «б».

Виріб «а» настроюється на перенаправлення запитів на віддалений сервер з адресою і портом Modbus TCP, які має виріб «б». Усі пристрої Modbus, у тому числі обидва вироби ET-485 і пристрої в обох мережах Modbus, мають мати різні адреси (ідентифікатори) Modbus. Запити, які посилають ведучим у мережі «А», перенаправляються виробом «а» на виріб «б». Виріб «б» відсилає їх пристроям у мережі «Б».

**Примітка – слід уникати циклічного перенаправлення запитів. Якщо виріб, на який перенаправляються запити, налаштовано на перенаправлення так, що запит буде передано його початковому відправникові, то запити будуть передаватися неспинно, що викличе затримку і надалі – зупинку обробки запитів цими виробами.**

Якщо в мережі «А», крім ведучого пристрою і ET-485 «а», підключено інші пристрої, тоді в налаштуваннях виробів ET-485 має бути відключено генерацію кодів виключень за відсутності відповіді та відсутності підключення. Інакше, при відправленні запитів ведучим пристроєм запиту для інших ведених пристроїв у мережі «А» виріб ET-485 «а» може згенерувати або передати прийнятий від виробу «б» код виключення одночасно з передачею правильної відповіді від іншого пристрою, що призведе до мережної колізії.

#### **3 Збільшення кількості одночасно підключених пристроїв**

Схема на рисунку В.2 дозволяє підключати як до мережі «А», так і до мережі «Б», зазначену в технічних характеристиках кількість пристроїв, даючи можливість подвоїти кількість пристроїв, доступних ведучому.

![](_page_25_Figure_0.jpeg)

**Рисунок В.2** – Подовження мережі RS-485

#### **4 Узгодження мереж Modbus**

Схема на рисунку В.2 також дозволяє з'єднати дві мережі Modbus з різними характеристиками: мережа Modbus RTU та мережа ASCII, мережі з різними швидкостями обміну, тощо. При цьому кожен виріб ET-485 налаштовується на відповідні характеристики своєї мережі Modbus, і для обох виробів обираються достатні затримки для проходження і обробки запитів і відповідей.

#### **5 Підключення декількох ведучих пристроїв по RS-485**

Схема на рисунку В.2 не обмежено двома мережами. Як показано на рисунку В.3, до виробу «б» можуть незалежно підключатися кілька виробів ET-485, з аналогічними налаштуваннями перенаправлення, до кожного з яких може бути підключено клієнтів Modbus TCP і один ведучий клієнт по RS-485. При цьому мережі Modbus, до яких підключено ці вироби (наприклад, «А1» і «А2»), є невидимими одна для одної. Тому пристрої в цих мережах можуть мати взаємно співпадаючі адреси (ідентифікатори) Modbus. Тобто адреса в мережі «А1» може також використовуватися в мережі «А2», але не може повторюватися в мережі «А1» або мережі «Б».

#### **6 Розширення кількості клієнтів, що підключаються**

#### Використовується кілька виробів ET-485.

Кожний виріб може працювати як в режимі ведучого, так і в режимі веденого по RS-485, і при цьому бути налаштованим на перенаправлення запитів на інший виріб ET-485. Порядок перенаправлення може бути різним: чим більше перенаправлень проходить запит, тим більшою є затримка відповіді і тим більше пристроїв Modbus можуть бути доступними для клієнта.

При послідовному перенаправленні «ланцюгом», як показано на рисунку В.4, кожен новий ET-485 є налаштованим на перенаправлення на останній доданий виріб ET-485 у ланцюгу (у налаштуваннях якого, у свою чергу, новий виріб може бути зазначено як основний клієнт). Це дозволяє збільшити кількість пристроїв, що підключаються по RS-485, і підключених одночасно клієнтів Modbus TCP на 10 з кожним додатковим виробом ET-485.

Будь-який з виробів може працювати в режимі веденого по RS-485, дозволяючи ведучому з мережі Modbus звертатися до ділянки ланцюжка, на яку переадресує запити даний виріб ET-485.

Звертання клієнта по RS-485 або по Ethernet до останнього виробу в ланцюзі викликає відправлення запиту по черзі через кожен з виробів ET-485 у кожну мережу Modbus. Тому всі адреси Modbus (ідентифікатори) мають бути різними в усіх мережах Modbus. Звертання до проміжних виробів у ланцюгу прискорює обробку запиту за рахунок обмеження доступних пристроїв.

У кожному новому ET-485, який додається до ланцюга, затримку очікування відповіді від віддаленого сервера має бути обрано досить великою для проходження запиту від останнього ET-485 до першого в ланцюгу і зворотної відповіді від нього.

![](_page_26_Figure_0.jpeg)

![](_page_26_Figure_1.jpeg)

![](_page_26_Figure_2.jpeg)

**Рисунок В.4** – Послідовна переадресація

#### **7 Активне підключення до клієнта (серверу збору даних)**

Цей режим використовується в тому випадку, коли підключення до ET-485 із зазначенням IP-адреси ускладнено або неможливо (адреса ET-485 привласнюється за допомогою DHCP, ET-485 підключений до Internet без статичної IP-адреси, тощо). Режим дозволяє встановлювати одне підключення ET-485 до одного клієнта, що має статичну IP-адресу або зареєстроване ім'я хосту (при цьому цей клієнт може бути підключений одночасно до багатьох виробів ET-485).

ET-485 підключаються по одній зі схем, наведених вище.

Ті вироби, до яких слід забезпечити доступ без вказівки їх IP- адрес, налаштовуються на активне підключення до клієнта. Протягом роботи в режимі АПК, ET-485 автоматично встановлює і в подальшому підтримує підключення до клієнта. Якщо увімкнена автоматична відправка унікальної MAC-адреси, тоді після підключення ET-485 відправляє MAC-адресу у вигляді відповіді Modbus (при цьому запит клієнтом не передається). Потім ET-485 очікує запити від клієнта також, як і від інших клієнтів Modbus TCP. Так як режим АПК заснований на Modbus TCP з деякими змінами (ET-485 підключається до клієнта, потім працює в якості сервера Modbus), то клієнт повинен підтримувати режим АПК. Наприклад, для доступу до ET-485 може бути використаний інший ET-485, налаштований на переадресацію в «пасивному» режимі (це дозволяє підключити тільки один виріб з АПК), або може бути використана система Overvis .

Overvis – це система для моніторингу та дистанційного [керування](http://overvis.com/) технологічними процесами. Overvis дозволяє зчитувати дані з різних джерел, у тому числі ET-485 та підключених до нього пристроїв по RS-485, проводить періодичне зчитування цілодобово, зберігати дані в базу в автоматичному режимі, обробляти та переглядати дані у зручній формі, отримувати сповіщування про аварії у вигляді SMS або E-Mail.

Система Overvis підтримує режим АПК, виступаючи як сервер збору даних від багатьох джерел, підключених одночасно, та надаючи доступ до зібраних даних тільки з дозволу власника ET-485. Заводські налаштування ET-485 підготовлені для підключення до Overvis, при цьому режим АПК вимкнений та повинен бути задіяний користувачем вручну.

Для підключення до Overvis в режимі АПК слід, користуючись вказівками по налаштуванню ET-485 (п. 7.3, 7.4):

- налаштувати ET-485 на доступ до мережі Internet та увімкнути режим АПК;
- вимкнути режим захисту від запису, за необхідності увімкнути інші захисти (фільтри, паролі); **Примітка – система Overvis, при підключенні до неї ET-485 в режимі АПК, виконує запис даних активації у відповідні параметри керування ідентифікацією АПК. Тому при такому підключенні до системи Overvis, на ET-485 повинен бути вимкнений режим захисту від запису по Modbus. Інші режими захисту (фільтри, паролі) не впливають на АПК та можуть використовуватися.**
- на сторінці параметрів стану переконатися, що АПК підключено та код активації отримано;
- **Примітка – якщо для нового виробу, підключеного по АПК до Overvis, на сторінці параметрів вказано, що підключення активовано, в цілях безпеки необхідно натиснути кнопку «Перезапустить активацию»(Перезапустити активацію) внизу сторінки, щоб видалити виріб з Overvis. Це гарантує, що новий виріб буде використовуватися тільки користувачами, що мають на це право.**
- користуючись вказівками на сайті системи Overvis, підключитися до ET-485 з кодом активації.

Для підключення в режимі АПК до інших клієнтів використовуйте наступні рекомендації:

- клієнт повинен мати статичну IP-адресу або зареєстроване ім'я хосту;
- клієнт повинен відкрити відомий та не використовуваний іншими додатками порт (заводське налаштування ET-485 – 20502, може бути використаний інший порт) для приймання АПК від виробів ET-485;
- одночасно до клієнта може бути підключено декілька ET-485, IP-адреси та порти яких можуть використовуватися для ідентифікації тільки обмежений час протягом підключення. Тому ідентифікація повинна проводитися іншим способом, наприклад, за одним із вказаних нижче варіантів:
- а) для ідентифікації використовується унікальна MAC-адреса виробу. Клієнт запам'ятовує MAC-адреси кожного виробу, що підключився, та або діє за програмою, заданою для кожної MAC-адреси, або просить у користувача MAC-адресу, із якою слід працювати, тощо;
- б) для ідентифікації виробу клієнт використовує його унікальну MAC-адресу. Щоб забезпечити доступ для користувача, на кожний виріб передається унікальний код активації (при цьому режим захисту від запису по Modbus повинен бути вимкнений). Користувачеві пропонується одноразово ввести код активації потрібного виробу. Код доступний для читання при налаштуванні ET-485 через WEB-інтерфейс. Після введення користувачем коду, відповідний ET-485 додається до списку користувача. Цей спосіб забезпечує додаткову безпеку у системі, розрахованій на багато користувачів;
- так як протокол АПК заснований на Modbus TCP, клієнт повинен звертатися по Modbus-адресі ET-485, щоб провести ідентифікацію. Modbus-адреса ET-485 може бути визначена, наприклад, так:
- а) для кожної MAC-адреси виробу клієнт зберігає задану Modbus-адресу ET-485;
- б) клієнт перевіряє деякий діапазон Modbus-адрес, наприклад 111 121. Якщо тип та версія прошивки ET-485 не можуть бути прочитані ні за однією адресою, клієнт закриває підключення;
- в) використовується опція ET-485 автоматичного відправлення MAC-адреси клієнту АПК (заводське налаштування – увімкнена, може бути вимкнена для сумісності). Клієнт приймає Modbus-відповідь із MAC-адресою виробу після його підключення, при цьому Modbus-адреса також міститься в цій відповіді. Цей спосіб прискорює та спрощує визначення адреси, та рекомендується для використання із системою Overvis;
- після ідентифікації виробу клієнт передає на виріб код активації 0, що означає активацію підключення та готовність до роботи (при цьому режим захисту від запису по Modbus повинен бути вимкнений).

#### **Додаток Г (рекомендований)**

#### **Оновлення вбудованого ПЗ**

#### **1 Загальні відомості**

Можливість доступна, починаючи з версії 20 вбудованого ПЗ.

ET-485 зберігає в пам'яті два файли оновлення:

- завантажене ПЗ файл може бути завантажений через WEB-інтерфейс;
- заводське ПЗ файл завантажується виробником та не може бути замінений, у випадку збою в процесі оновлення (наприклад, втраті живлення) файл використовується для автоматичного відновлення.

Будь-який з цих файлів може бути отримано з пам'яті ET-485 (для завантаження в інший ET-485). Вбудоване ПЗ може бути оновлено з цих файлів через WEB-інтерфейс або в спеціальному режимі оновлення вбудованого ПЗ.

#### **2 Передача файлів оновлення ET-485**

Увійти в режим налаштування ET-485 через WEB-інтерфейс, як зазначено в п. 7.3.

Перейти до підрозділу «Файлы»(Файли).

Для завантаження файлу в ET-485:

- у рядку «Загруженная прошивка»(Завантажена прошивка) натиснути кнопку вибору файлу;
- у відкритому вікні вибрати файл оновлення (наприклад «ET-485-2-21.FUS»;
- у рядку «Загруженная прошивка» (Завантажена прошивка) натиснути кнопку «Передать»(Передати). **Примітка – після завантаження файлу слід переконатися, що завантажений правильний файл оновлення ПЗ до потрібної версії. У рядку «Загруженная прошивка» (Завантажена прошивка) повинен відображатися заголовок прошивки із номером версії, після якого повинно бути вказано «Проверена» (Перевірена).**

Для отримання файлу з ET-485:

- у рядку файлу натиснути кнопку «Получить» (Отримати);
- обрати ім'я файлу та місце, куди буде поміщений файл.

Для стирання файлу в ET-485:

- переконатися, що в рядку «Загруженная прошивка» (Завантажена прошивка) не вибраний файл для завантаження в ET-485;
- натиснути кнопку «Передать» (Передати).

#### **3 Оновлення вбудованого ПЗ через WEB-інтерфейс**

Увійти в режим налаштування ET-485 через WEB-інтерфейс, як наведено в п. 7.3.

Перейти до підрозділу «Файлы» (Файли).

Для оновлення вбудованого ПЗ:

- у рядку файлу оновлення натиснути кнопку «Запрограммировать» (Запрограмувати);
- після додаткової перевірки файлу прошивки, виріб автоматично перезапуститься і буде переведений в режим оновлення (див. п. Г.4);
- дочекатися оновлення ПЗ, процес може зайняти від 1 до 3 хвилин;
- виконати підключення до ET-485, як показано в пп. 7.3 або 7.4;
- перевірити номер версії та переконатися, що оновлення відбулося успішно.

#### **4 Режим оновлення ПЗ**

Виріб може бути переведений в режим оновлення ПЗ після подання живлення або перезапуску. Перехід відбувається автоматично (у разі вибору оновлення ПЗ через WEB-інтерфейс або у разі збою оновлення) або вручну (при натиснутій в момент запуску кнопці **«R»**). Порядок входу в режим оновлення наведений в таблиці Г.1.

![](_page_28_Picture_781.jpeg)

**Таблиця Г.1** – Вхід в режим оновлення ПЗ

Після ручного входу в режим оновлення ПЗ може бути вибраний файл оновлення. Порядок дій для вибору файлу наведений в таблиці Г.2. Для відмови від оновлення слід відключити живлення ET-485 або дочекатися автоматичного виходу з режиму оновлення ПЗ.

![](_page_29_Picture_743.jpeg)

**Таблиця Г.2** – Вибір файлу оновлення

При автоматичному вході в режим оновлення ПЗ або при ручному виборі файлу проводиться оновлення ПЗ з файлу. Процес оновлення описаний в таблиці Г.3.

| N <sub>2</sub> | Етап                              | Кнопка<br>«R» | Червоний<br>індикатор | Зелений<br>індикатор                   | Час                                              | Примітка                                                                                                    |
|----------------|-----------------------------------|---------------|-----------------------|----------------------------------------|--------------------------------------------------|----------------------------------------------------------------------------------------------------|
|                | Початок<br>оновлення ПЗ           |               | Вмк.                  | Вимк.                                  | 2c                                               |                                                                                                    |
| 2              | Оновлення<br>вбудованого ПЗ       |               | Вмк.                  | Блимає із<br>зростаючим<br>наповненням | (залежить<br>від файлу<br>оновлення<br>$\Box$ 3) | Час<br>ДΟ<br>завершення<br>відображається<br>оновлення<br>вимкненого<br>часом<br>стану<br>зеленого індикатора |
| 3              | Оновлення<br>успішно<br>завершено |               | Вимк.                 | Вмк.                                   | 2c                                               |                                                                                                    |
| 4              | Запуск ПЗ                         |               |                       |                                        |                                                  |                                                                                                    |

**Таблиця Г.3** – Оновлення вбудованого ПЗ

Помічені в процесі оновлення помилки відображаються, як показано в таблиці Г.4, при цьому вказується код попередження. Коди попереджень при оновленні ПЗ перераховані в таблиці Г.5.

![](_page_29_Picture_7.jpeg)

**УВАГА! У разі критичних помилок в режимі оновлення ПЗ продовження роботи виробу неможливе. У цьому разі відображення критичної помилки відбувається періодично протягом години, після чого виріб автоматично перезапускається. Якщо помилка викликана випадковою перешкодою, вбудоване ПЗ буде відновлено із заводського файлу оновлення.**

#### **Таблиця Г.4** – Відображення попередження в режимі оновлення ПЗ

![](_page_29_Picture_744.jpeg)

![](_page_30_Picture_410.jpeg)

![](_page_30_Picture_411.jpeg)

# $\sim$  32  $\sim$

#### **Додаток Д (рекомендований)**

# **Коди символів за стандартом ASCII**

![](_page_31_Picture_472.jpeg)

\* – коди наведені в десятковій системі числення.